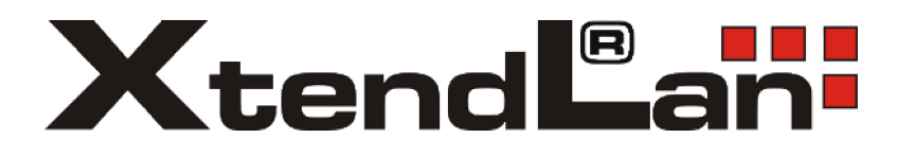

# **OKO Okos kamerák Használati útmutató**

# **Alkalmazás**

Keresse meg a Tuya Smart alkalmazást az AppStore-ban vagy a Google Playen, vagy beolvashatja az alábbi QRkódot.

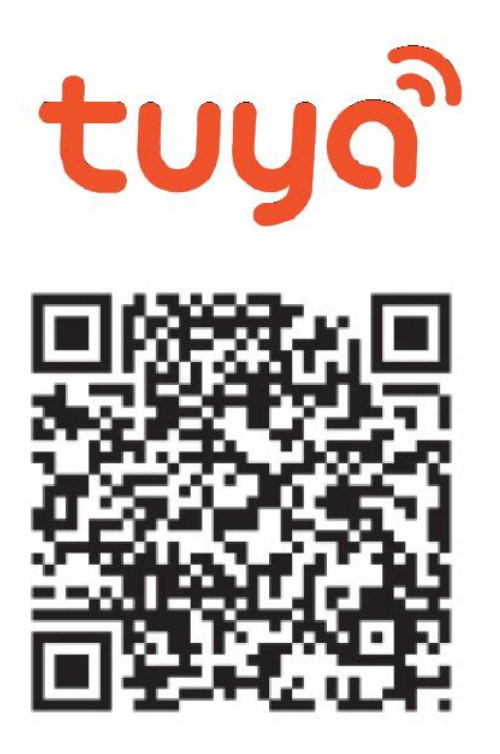

# **1.Regisztráció / bejelentkezés az alkalmazásba**

**Regisztráció:** Ha még nem rendelkezik fiókkal, kövesse az alábbi lépéseket a regisztrációhoz. Az alkalmazás elindítása után olvassa el az Adatvédelmi irányelveket és Felhasználói szerződést majd kattintson az Egyetért gombra regisztrációs oldalra való belépéshez. Az "Új fiók létrehozása" gombra kattintva eljuthat arra az oldalra,

ahol kitöltheti az országot (Magyarország/Hungary) és az e-mail címet. A "Szolgáltatási szerződés" elfogadása után küldje el az információkat a "Kérjen ellenőrző kódot" gombbal. A megadott e-mail címre megkapja az ellenőrző kódot, amelyet a következő oldalon kell majd kitöltenie. A következő oldalon a rendszer kéri, hogy válasszon egy jelszót az alkalmazáshoz. (6-20 karakter, betűk és számok kombinációja). Az utolsó oldalon erősítse meg a regisztráció befejezését (Go to app gomb).

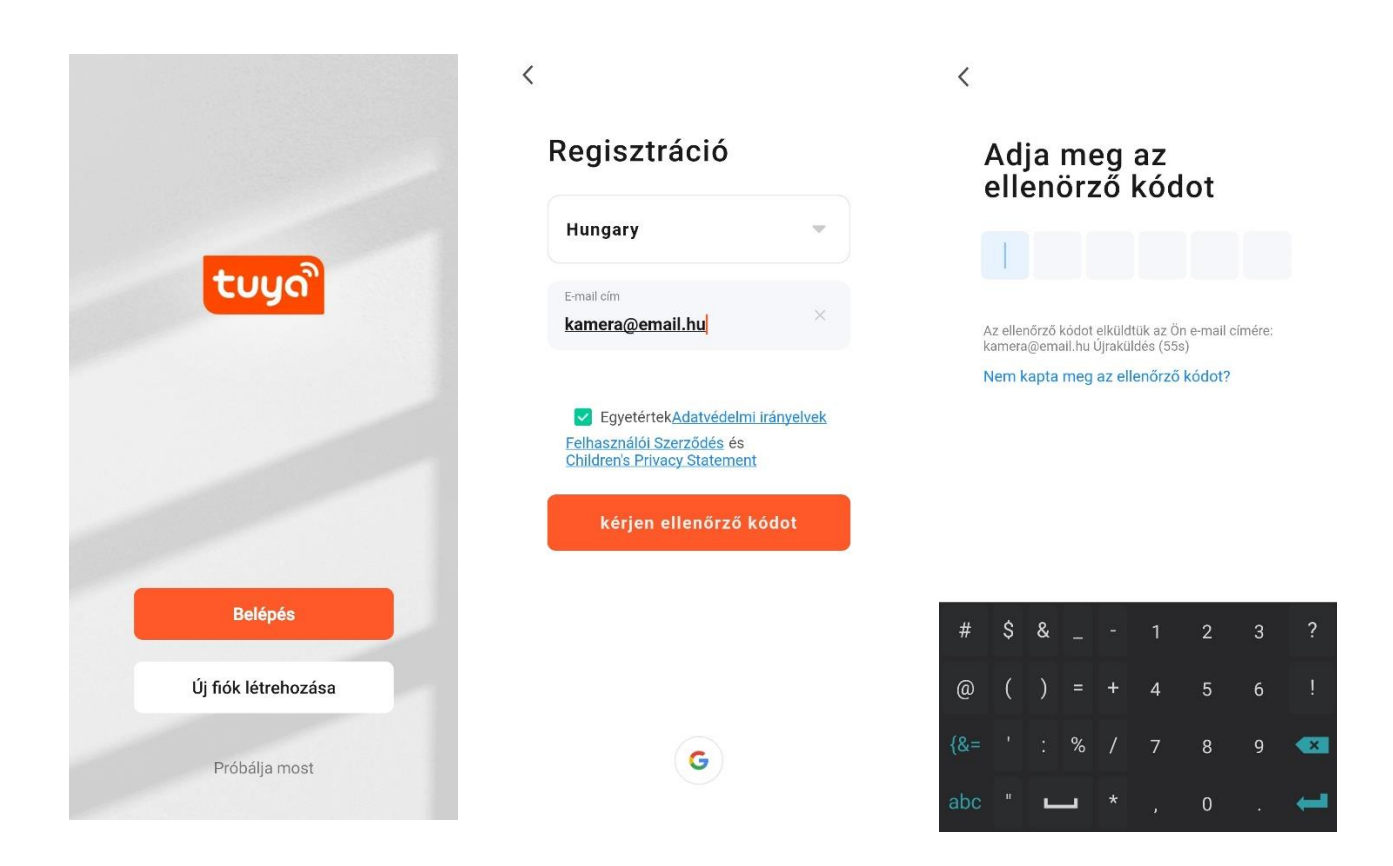

**Bejelentkezés:** Ha már rendelkezik fiókkal az alkalmazásban, kattintson a "Belépés" gombra. A rendszer kérni fogja a felhasználó név (e-mail cím) és jelszó megadását majd kattintson a "Belépés" gombra az alkalmazás elindításához.

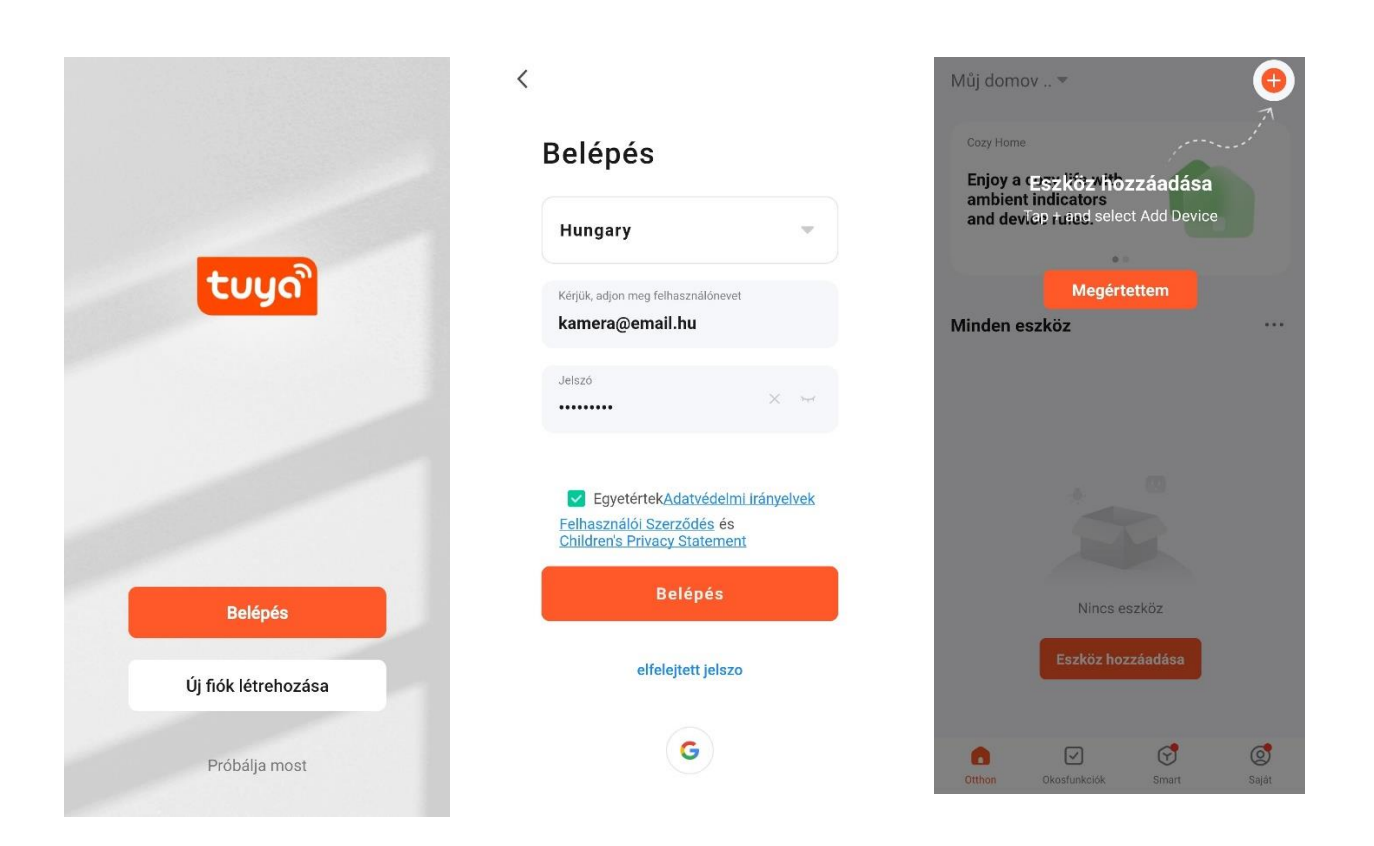

#### **2. Kamera hozzádása az alkalmazáshoz 2a. Csatlakozás QR-kód segítségével ◎ ⊟**  $\overline{\phantom{a}}$ **Add Device**

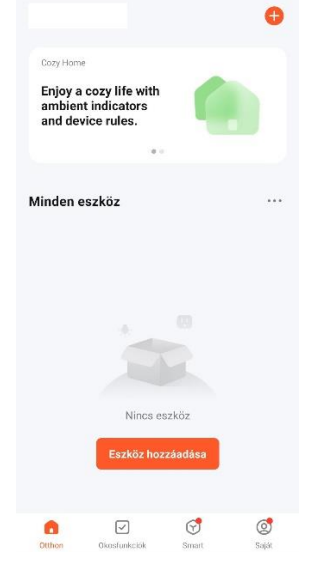

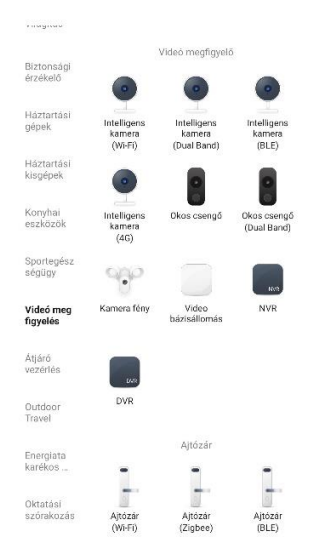

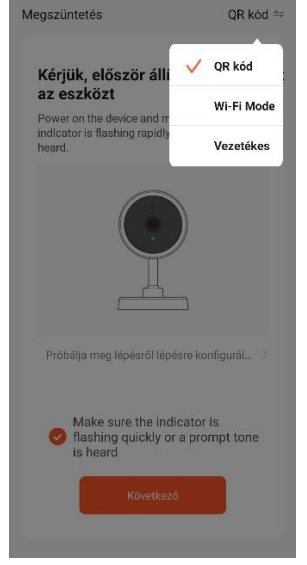

Kattintson "+" gombra Válassza ki a "Videó megfigyelés" és az "Inteligens kamera (Wifi)"

Válassza "QR Code" lehetőséget

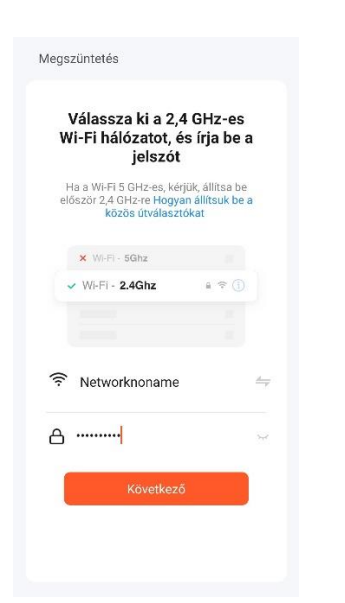

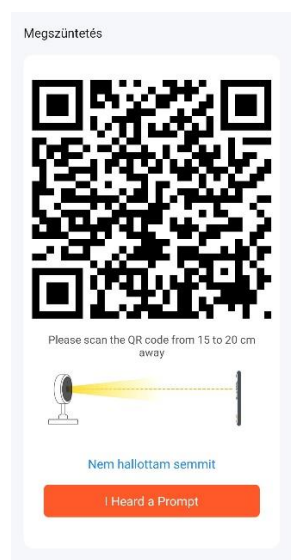

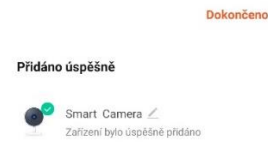

Válassza ki a 2,4GHz hálózatát és írja be a jelszót

Szkennelje be a kamerával a készüléke telepítetteképernyőjén megjelenő QR kódot A kamerát sikeresen

### **2b. EZ telepítési módszer**

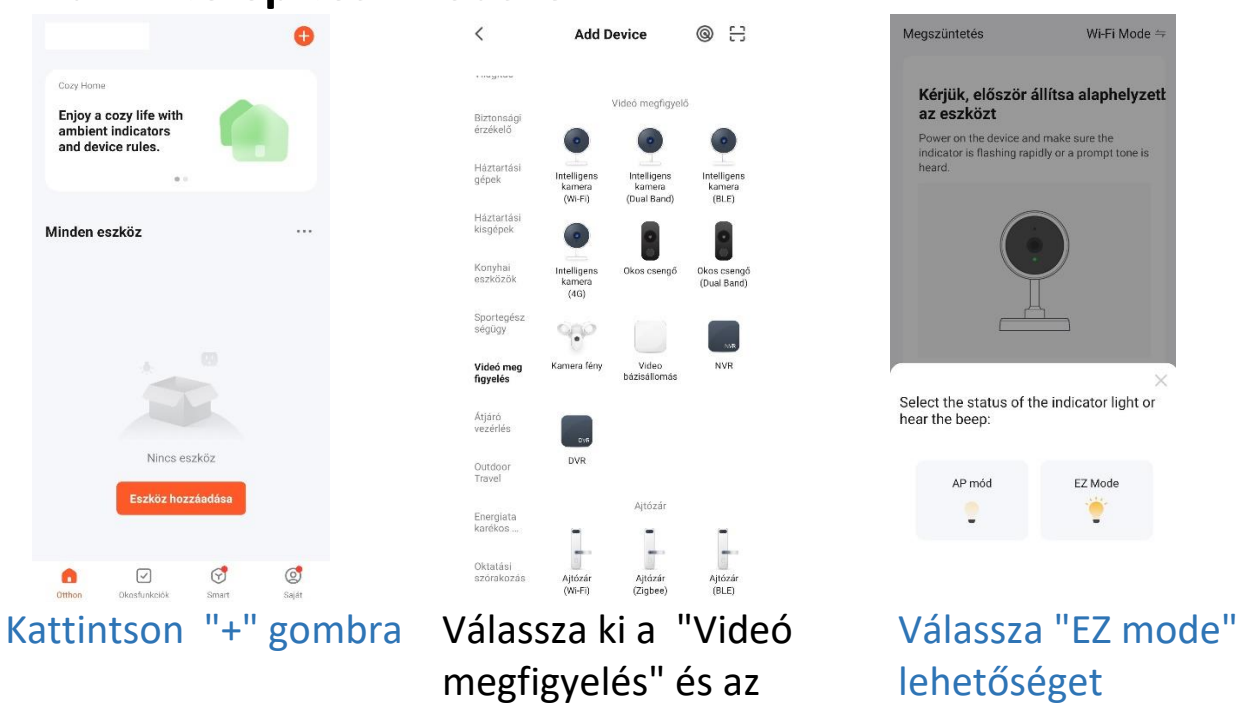

"Inteligens kamera (Wifi)"

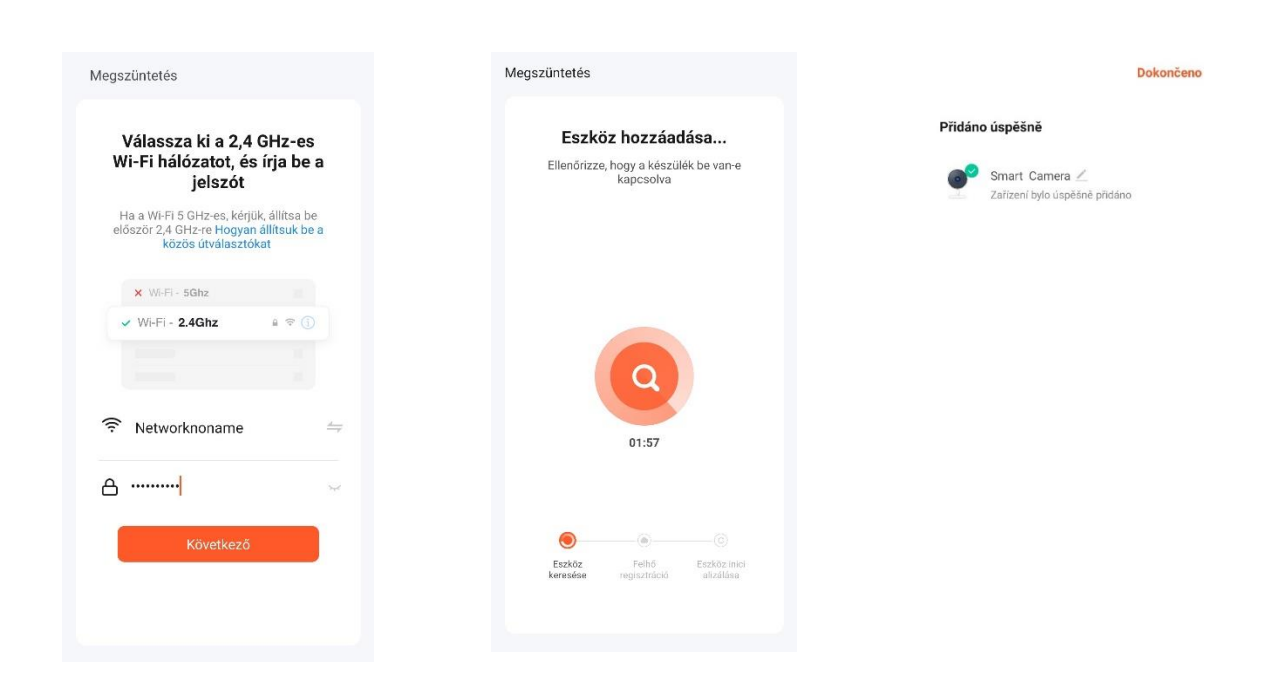

Válassza ki a 2,4GHz hálózatát és írja be a jelszót

A következő oldalon követheti a csatlakozás telepítettemenetét. A kamerát sikeresen **2c. Csatlakozás vezeték segítségével –** csatlakoztassa a hállozati kábelt a bekapcsolt kamerához, amíg a LED fény ki nem világítt .

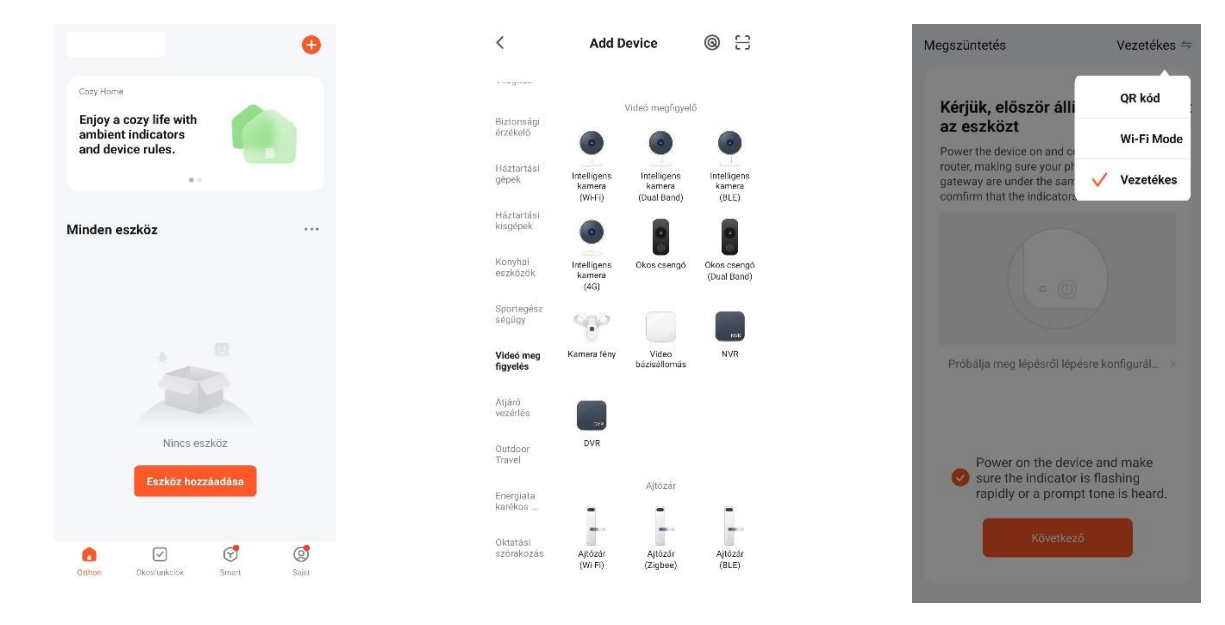

Kattintson "+" gombra Válassza ki a "Videó megfigyelés" és az " Inteligens kamera (Wifi)"

Válassza "Vezetékes" lehetőséget

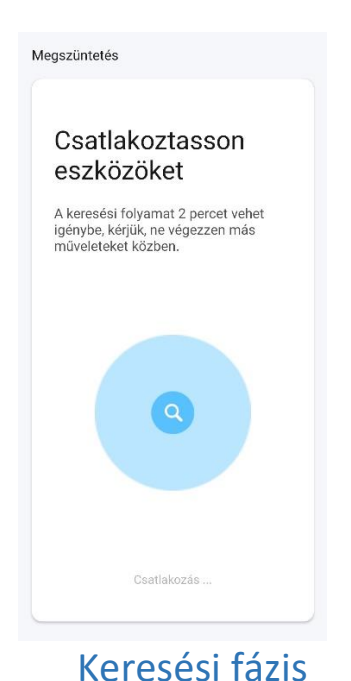

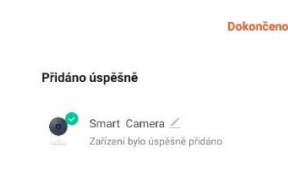

Keresési fázis A kamerát sikeresen telepítette

**Az eszközök csak a 2,4 GHz-es Wi-Fi-t támogatják, az 5 GHz-es WIFI nem támogatott. A WIFI jelszó nem tartalmazhat speciális karaktereket (pl.! @ # \$% ^ & \*) Konfiguráláskor helyezze a telefont és az eszközt a lehető legközelebb egymáshoz.**

**Kapcsolja be a kamerát, és hallani fogja a "Wait for wi fi configure" felszólítást. Ha egyáltalán nem hall semmit, állítsa vissza a kamera gyári beállításait.**

# **3. Alkalmazás beállítása**

# 1. **További eszközök hozzáadása és automatikus folyamatok beállítása**

- 2. **Időjárás** az aktuális hőmérséklet, páratartalom, nyomás és egyéb értékek megjelenítése + előrejelzés
- 3. **Telepített eszközök**
- 4.**Más felhasználók megosztott eszközei**
- 5.**Otthon**  visszatérés az alkalmazás kezdőképernyőjére
- 6.**Okosfunkciók** okos eszközök automatikus folyamatainak beállítása a

 $\mathcal{F}$ Okosfunkciók terv szerint (pl. időjárás, hely, idő, állapot szerint az okoseszközök reagálnak - bekapcsolással, értesítés küldésével)

- 7. **Smart** a kiválasztott kamerák mátrixának megjelenítése, az energiafogyasztás beállítása
- 8. **Saját** személyes adatok beállításai, Tuya alkalmazás csatlakozása az Amazon Alexához és a Google Assistanthez, kamera helykezelés, üzenetés riasztóközpont, súgó és GYIK,

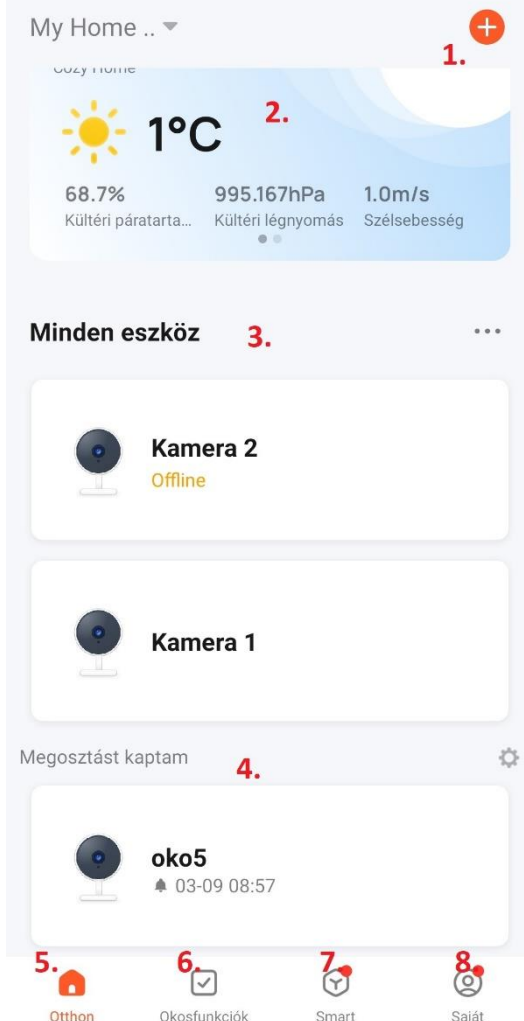

## **Kattintson a kamera fülre a menü megjelenítéséhez**

- **9. Visszatérés a kezdőképernyőre**
- **10.Kamera beállítások**
- **11.Képminőség kapcsoló -** HD / SD
- **12.Kamera hang bekapcsolása és kép nagyítása**
- **13.Dátum és idő**
- **14.A csatlakoztatott kamera jelerőssége**
- **15.Kamera egy külön ablakra kapcsolása**
- **16.Teljes képernyős kép**
- **17.Készítsen egy pillanatfelvételt a kamera képéről a telefonra**
- **18.Kommunikáció a kamerával**
- **19.Felvétel kameráról telefonra**
- **20.Bontsa ki és csukja össze a menüt**
- **21.Játssza le a felvételt az SD-kártyáról**
- **22.Tekintse meg a telefonon tárolt felvételeket**
- **23.Választás világos és sötét alkalmazási motívum között**
- **24.Alvó állapot –** kapcsolja a kamerát "alvó üzemmódba"
- 25.**Éjszakai üzemmód -** automatikus, ki, be
- **26.Mozgáskövetés -** be / ki
- **27.Mozgásérzékelés -** be / ki
- **28.Hangérzékelés -** be / ki
- 29.**Követés -** a követési útvonal és idő beállítása
- **30.Sziréna indítása a kamerán**
- **31.Keretek szerkesztése az alkalmazásban**
- **32.Kamera forgásszabályozása**
- **33.Tárolt kameraállások**
- **34.Felhő –** hely a szerveren lévő kamerából származó adatok számára
- **35.Automatikus folyamatok beállítása**
- **36.Kamera funkcióinak menüje**

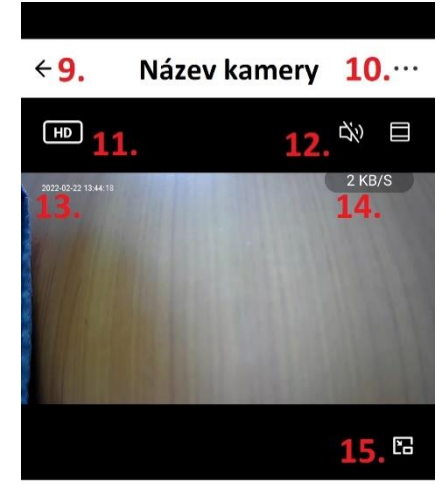

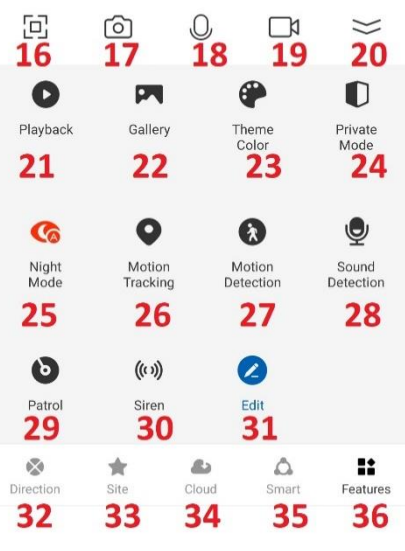

# **4. A kamera beállításai**

- **1.** Módsítsa a kamera nevét, ikonját és helyét
- **2.** Felhasználói információk, IP-cím, eszközazonosító, időzóna és jelerősség
- **3.** Információk az inteligens funkciókról
- **4.** Kamera alvó üzemmód
- **5.** 180°-os képelforgatás, idő megjelenítése a kamera képén és audio mód (egy/kétirányú)
- **6.** Éjszakai mód beállítása
- **7.** Mozgásérzékelés bekapcsolása, érzékenység és ütemezés beállítása (egyes OKO kamera tipusoknál)
- **8.** Szíréna beállítása
- **9.** Fizetett szolgáltatások biztonsági mentés, titkosítás és megtekintés más mobil eszközökről – elő kell fizetni a felhőszolgáltatásokra
- **10.** Értesítés offline állapotról 30 perc után
- **11.** Súgó, GYIK és kérdések
- **12.** Eszköz megosztása egy kiválasztott személlyel
- **13.** Hangvezérlés parancsikon
- **14.** Firmware frissítés
- **15.** Kamera újraindítása
- **16.** Eszköz eltávolítása az alkalmazásból

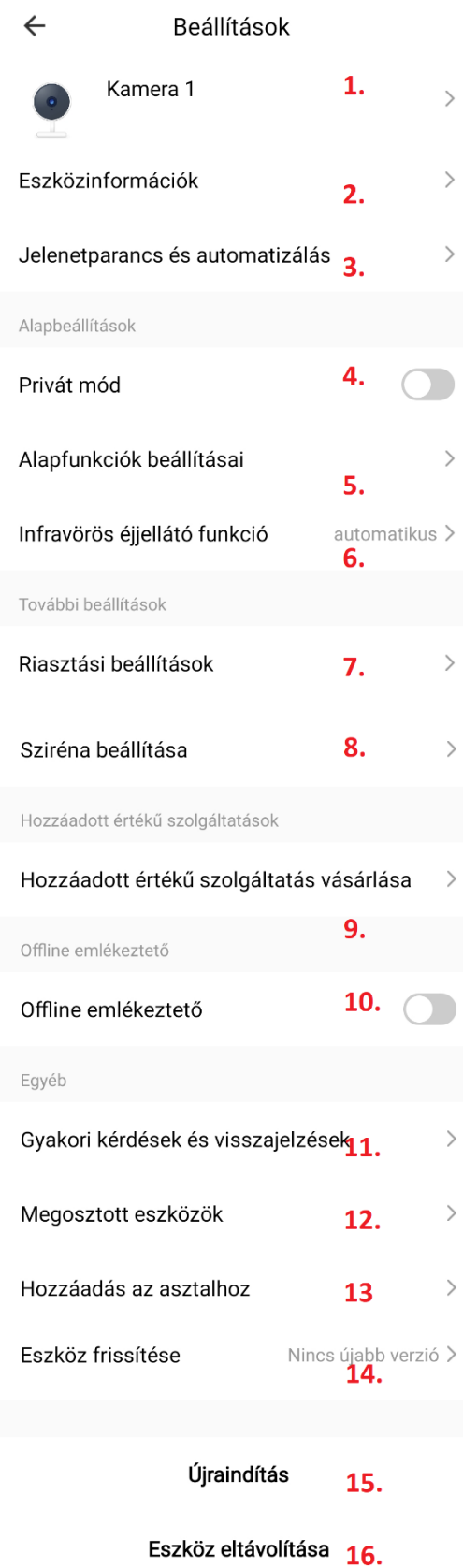

# **5. GYIK – gyakran ismételt kérdések**

**A kamera beállításaiban van egy GIK és visszajelzés fül, ahol kérdéseket és válaszokat talál, vagy kérdést tehet fel a Tuya alkalmazás ügyfélszolgálatának.**

Az alábbiakban röviden ismertetjük a leggyakoribb problémákat:

#### **1 Kérdés: Hogyan állíthatom vissza a kamera gyári beállításait ?**

**1 Válasz**: Törölje a kamerát az alkalmazś listájáról, vagy tartsa lenyomva a reset gombot 8 másodpercig, amíg meg nem hallja a "Reset, camera reboot " üzenetet.

### **2 Kérdés: Kiválasztottam a megfelelő 2,4 GHz-es WI-FI-t és megadtam a helyes jelszót de a kamera továbbra sem csatlakozik a Wi-Fi-hez ?**

Válasz 2: (1) ellenőrizze hogy a használt Wifi hálózat megegyezik a telefon és a kamera esetében.

(2) Győződjön meg arról hogy a WIFI-nél engedélyezve van a DHCP funkció. Ha ki van kapcsolva, a kamera nem kap IP-címet és a kapcsolat meghiúsul.

(3) Tartsa lenyomva a reset gombot 8 másodpercig a kamera újraindításhoz. (4) Ellenőrizze, hogy a Wi-Fi jel erőssége meghaladja-e a 80%-ot.

#### **3 Kérdés: Hogyan változtathatom meg a kamera kapcsolódását egyik routerről a másikra?**

3 Válasz: Törölje a kamerát az alkalmazás listájáról vagy tartsa lenyomva a reset gombot 8 másodpercig. Ezután álítsa be újra a kamerát.

### **4 Kérdés: Miért nem ismeri fel a készülék az SD kárytát? Nem lehet videót rögzíteni egy bizonyos idő után.**

4 Válasz: Ellenőrizze a kamera beállításait és győződjön meg arról, hogy a kamera úgy van beállítva, hogy az SD kártyára rögzítsen. Az SD kártya ne léje túl a maximális 128GB kapacitást. Győződjön meg arról, hogy az SD kártya nem sérült és FAT32-re van formázva.

### **5 Kérdés: Miért nem kapok riasztási információkat, amikor online látom a készülékemet és be van állítva a mozgásérzékelés?**

5 Válasz: Győződjön meg arról, hogy engedélyezte a push értesítést a Tuya Smart-ról. Engedélyezze a riasztási értesítést az alkalmazásban.

#### **6 Kérdés: Hogyan találom meg a kamerát a WEB-en ?**

6 Válasz: A https://ipc.ismartlife.me/login oldalon használja a Tuya alkalmazását, majd a QRkód beolvasása után látja a kamerát IE-ben.